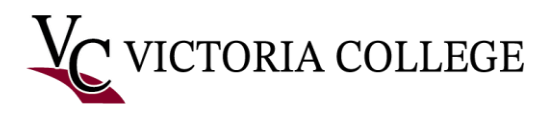

## Signing into Microsoft Office 365 with MFA-Students

## Sign into [Office.com](https://Office.com)

Follow these instructions to sign in to Microsoft Office 365 after setting up Multifactor Authentication.

- 1. Open a web browser and navigate to [https://www.office.com](https://www.office.com/).
- 2. Click the "Sign in" button at the top right of the webpage.

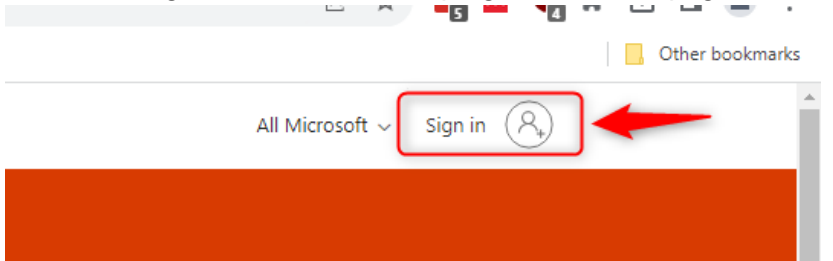

3. Students Sign into Office 365 usin[g V#@student.victoriacollege.edu](mailto:V%23@student.victoriacollege.edu) then Click Next.

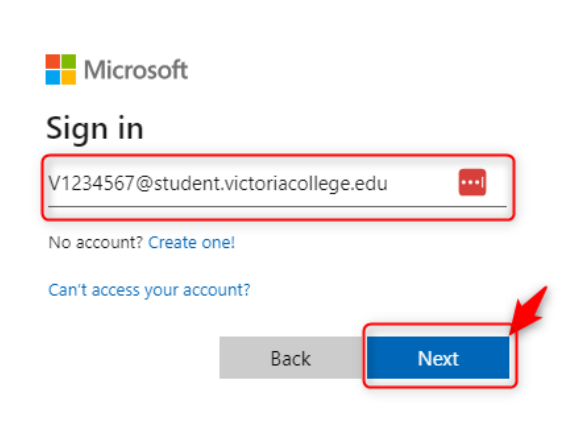

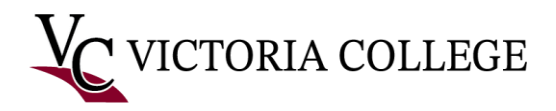

## On Phone

 4. After you enter your password, you will be presented with this window in your computer's browser:

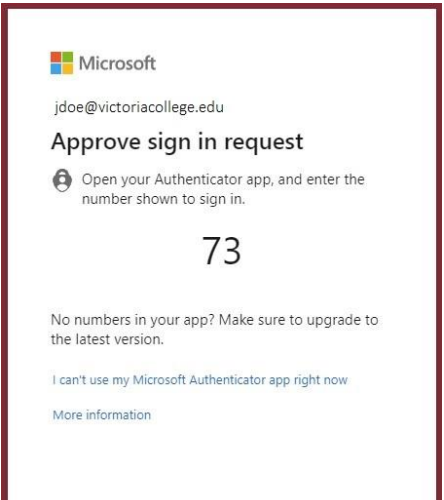

5. Tap the push notification to input the code from your PC into the Microsoft Authenticator app on your phone.

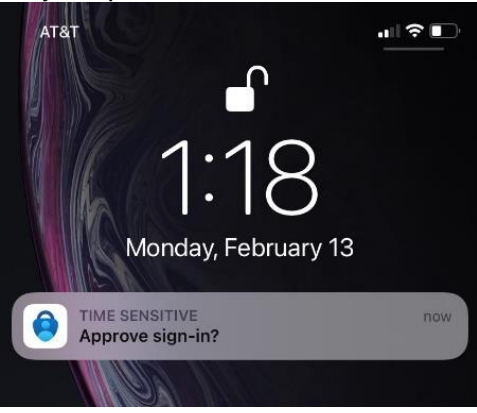

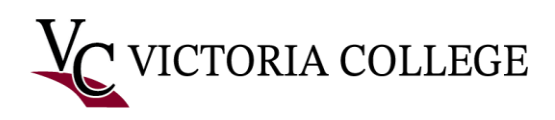

 6. Enter the code from your computer's browser into the Microsoft Authenticator app, then tap "Yes".

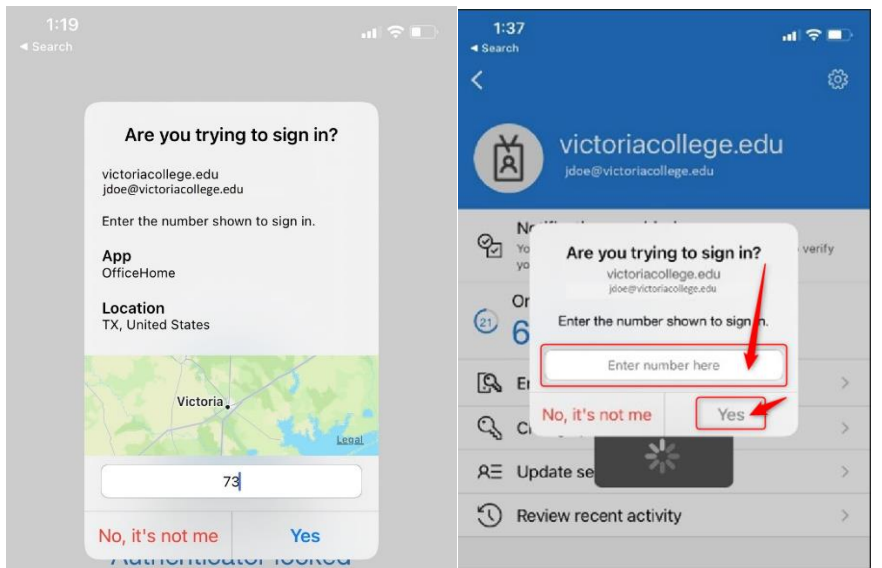

 window, asking if you would like to stay signed in. Click "Yes" if you would like to be automatically signed in when you use the current browser, or "No" if you would like to be 7. After entering the code on your phone, your browser will automatically display the following prompted to sign in every time you use Microsoft Office 365.

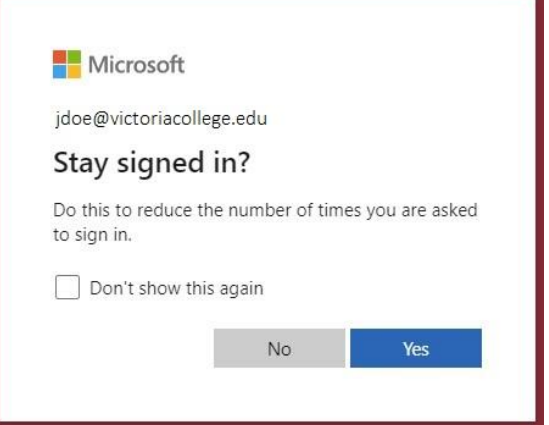

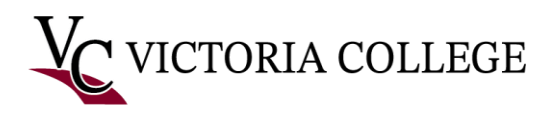

8. If this is your first time signing in to Microsoft Office 365 you may see a tutorial window. Click the arrow to the right of the window to scroll through the tutorial, and finally click the checkmark to close the tutorial window.

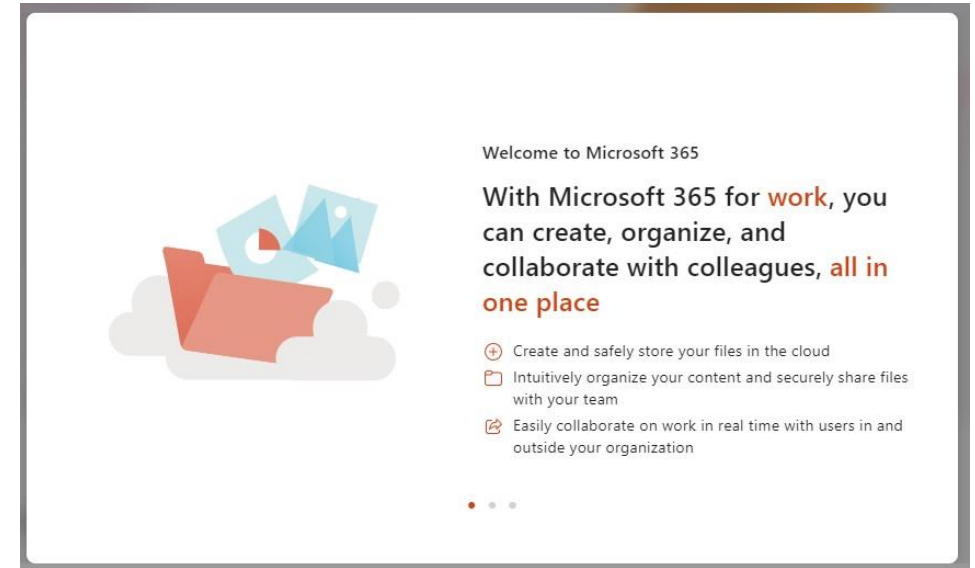

9. You should now be logged in and looking at the Microsoft Office 365 homepage.

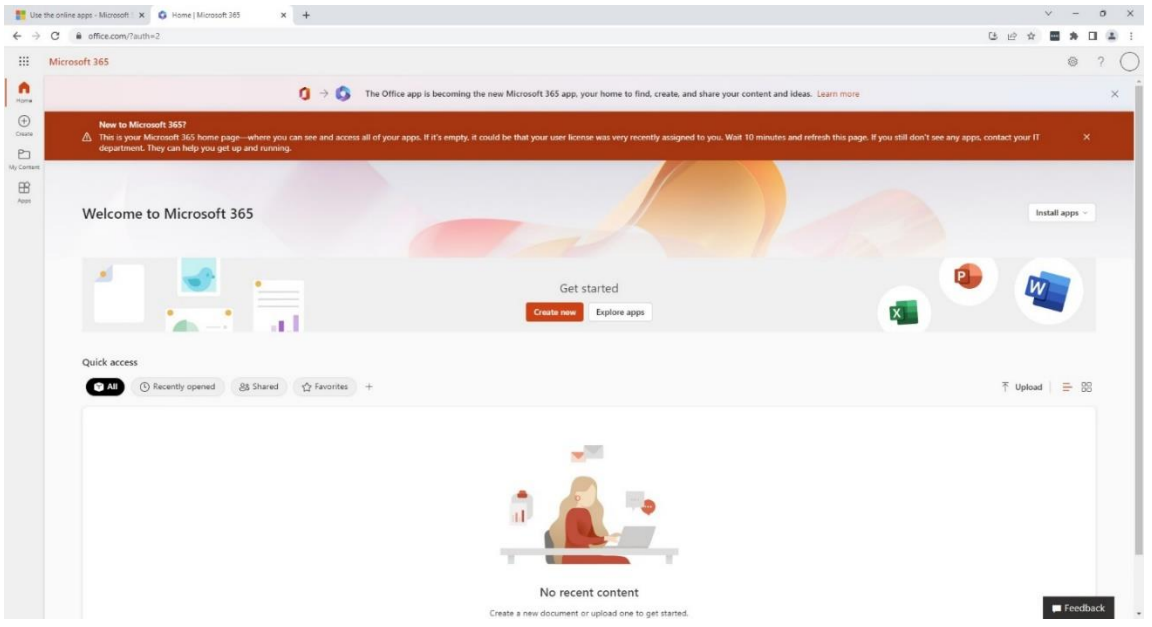

To View email: Click on Outlook

10. Or to View email In Pirate Portal, select Student Home page, Student Tools, then click on O365 email (Note: if you do not see the O365 email icon, click on the load more option)